## **Sneak Preview**

This exercise previews some of the concepts from Program 36. After you answer the questions, use the feedback on page 193 to help set your learning goals.

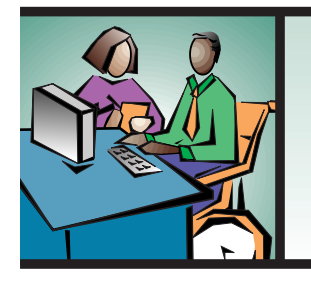

**WORKPLACE LINK:** Tracy designs marketing brochures and flyers for King Realty Company.Tracy is given a table showing model house costs. She is asked to design a graph that displays the distribution of costs for a furnished model home in Rosewood Heights. She decides that a **circle graph** (or pie chart) is the best way to graphically represent the data.

#### **DISTRIBUTION OF COSTS FOR FURNISHED MODEL HOMES IN THREE LOCAL COMMUNITIES**

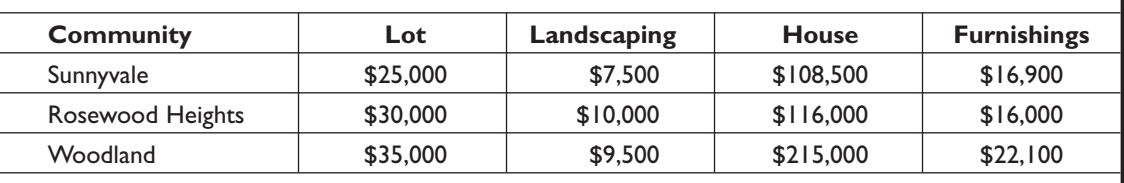

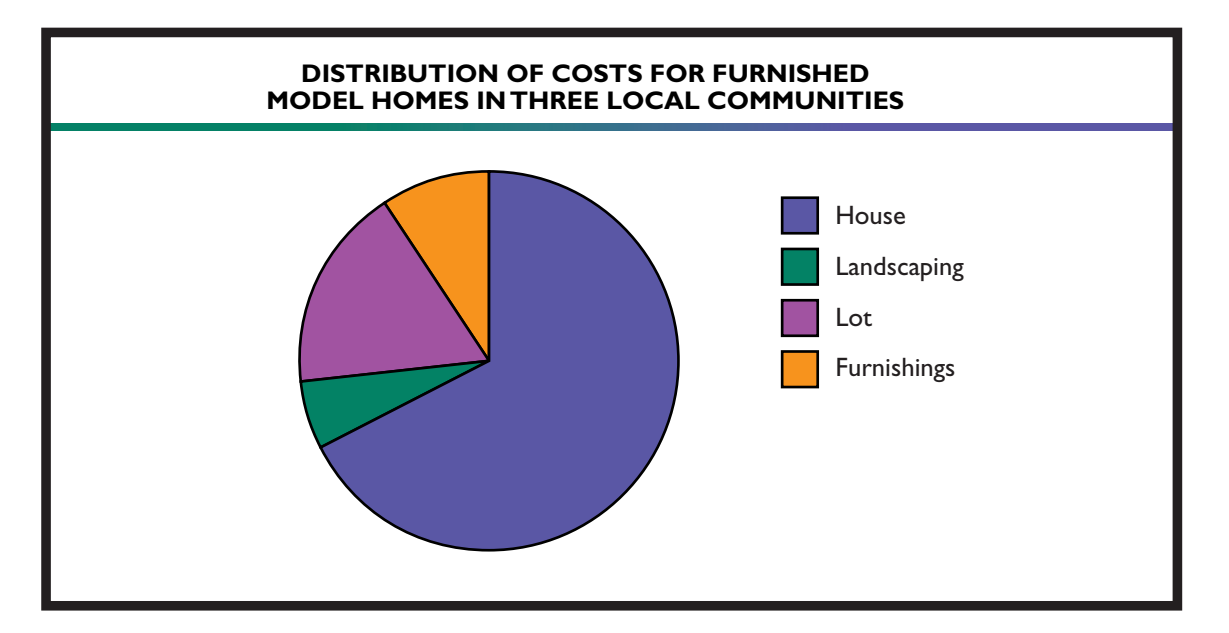

### **Answer these questions based on the table and circle graph.**

- **1.** One of real estate agents at King Realty needs to find the difference between the cost of the Rosewood Heights lot with landscaping and the Sunnyvale lot with landscaping. Which expression could he use?
	- $(1)$   $(30,000 + 25,000) (10,000 + 7,500)$
	- $(2)$   $(30,000 + 10,000) (25,000 + 7,500)$
	- **(3)**  $(35,000 + 9,500) (25,000 + 7,500)$
	- **(4)**  $(30,000 10,000) (25,000 7,500)$
	- $(5)$   $(35,000 + 9,500) (30,000 + 10,000)$

# **Using the CASIO®** *fx***-260 on the GED Math Test**

When you take the GED Math Test, you will be given a scientific calculator to use for the first part of the test. This calculator, the CASIO *fx*-260, has many more keys than you will actually need on the test. The keys that you will use most often are shown in the diagram below and on the next page.

You may have these same functions on a calculator that you have at home. Study the key locations on these diagrams. If possible, obtain this type of calculator in advance so that you can practice using it before you take the test.

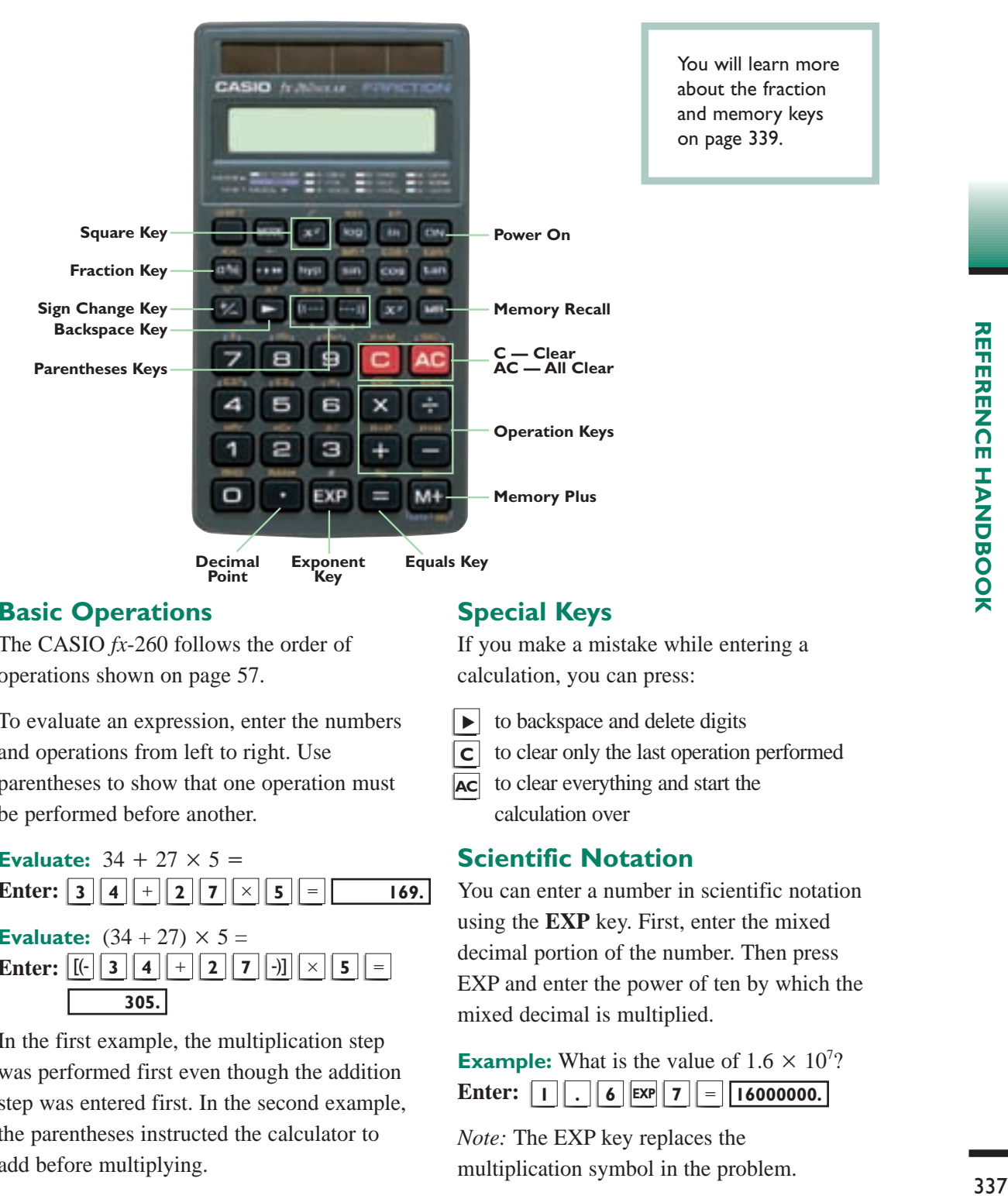

### **Basic Operations**

The CASIO *fx*-260 follows the order of operations shown on page 57.

To evaluate an expression, enter the numbers and operations from left to right. Use parentheses to show that one operation must be performed before another.

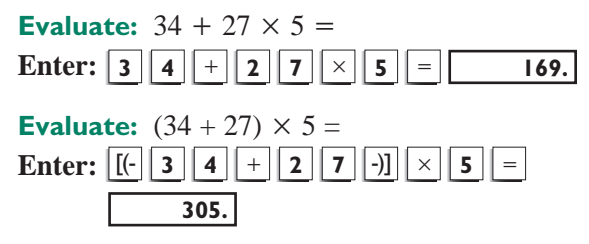

In the first example, the multiplication step was performed first even though the addition step was entered first. In the second example, the parentheses instructed the calculator to add before multiplying.

### **Special Keys**

If you make a mistake while entering a calculation, you can press:

- to backspace and delete digits  $\blacktriangleright$
- to clear only the last operation performed **C**
- to clear everything and start the calculation over **AC**

### **Scientific Notation**

You can enter a number in scientific notation using the **EXP** key. First, enter the mixed decimal portion of the number. Then press EXP and enter the power of ten by which the mixed decimal is multiplied.

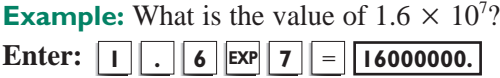

*Note:* The EXP key replaces the